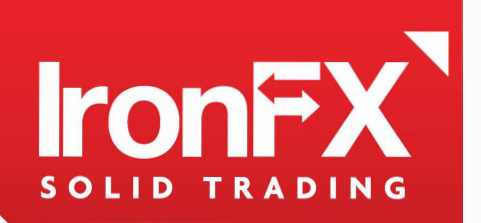

### **THE GLOBAL LEADER IN ONLINE TRADING**

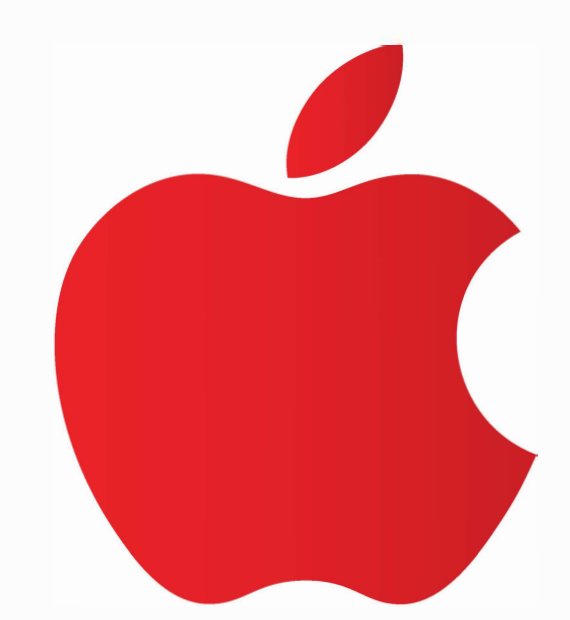

# MT4 for MAC **USER GUIDE**

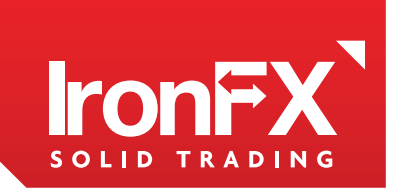

## **TABLE OF CONTENTS**

- **HOW TO INSTALL MT4 FOR MAC**  $[1]$
- **HOW TO ADD AN EXPERT ADVISOR OR CUSTOM INDICATORS**  $\mathsf{I21}$ **TO YOUR METATRADER**

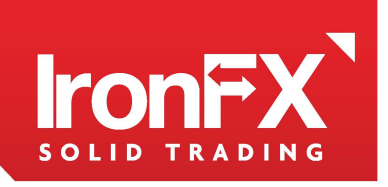

#### **[1] HOW TO INSTALL MT4 FOR MAC**

- **Step 1:** Download the **.DMG file** from our web site. Usually it will end up on your **Downloads**  folder.
- **Step 2:** Double-click on the .DMG file to open it.

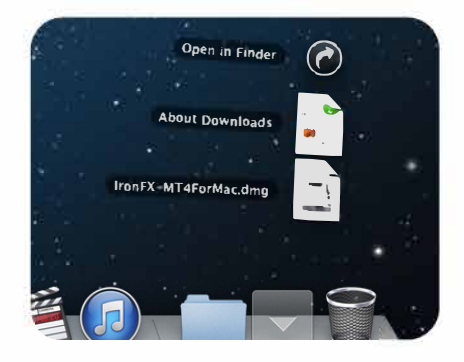

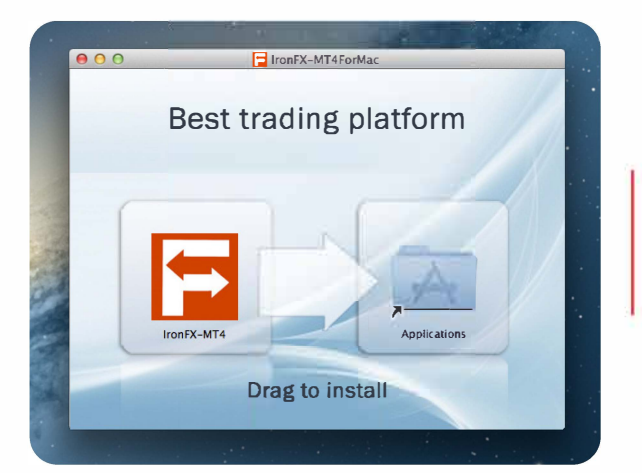

- **Step 3:** Generally you will just see the application that you'd like to install.
- **Step 4:** Drag and drop it into your **"Applications"**  directory.

By default Apple has changed the security settings to only allow installation of apps from the Mac App Store and identified developers. To change this permanently or temporarily, please go to **"System Preferences> Security & Privacy".** 

On the General Tab click the little lock in the lower left corner to unlock the general preference pane. Then select the **"Anywhere"** radio button beneath.

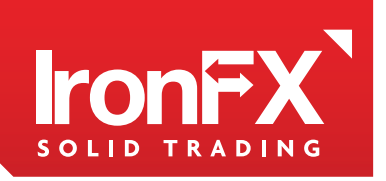

#### [2] **HOW TO ADD AN EXPERT ADVISOR OR CUSTOM INDICATORS TO YOUR META TRADER**

Step 1: In your Applications folder right-click on Meta Trader and chose "Show **Package Contents".** 

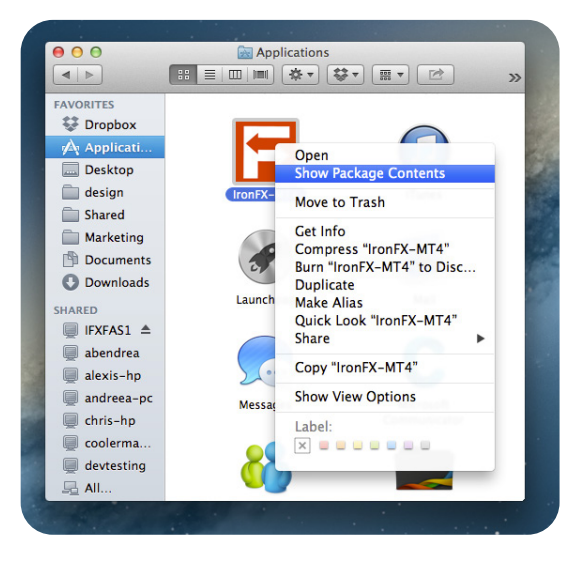

Step 2: Open the folder following this path: drive\_c/Program Files/MetaTrader.

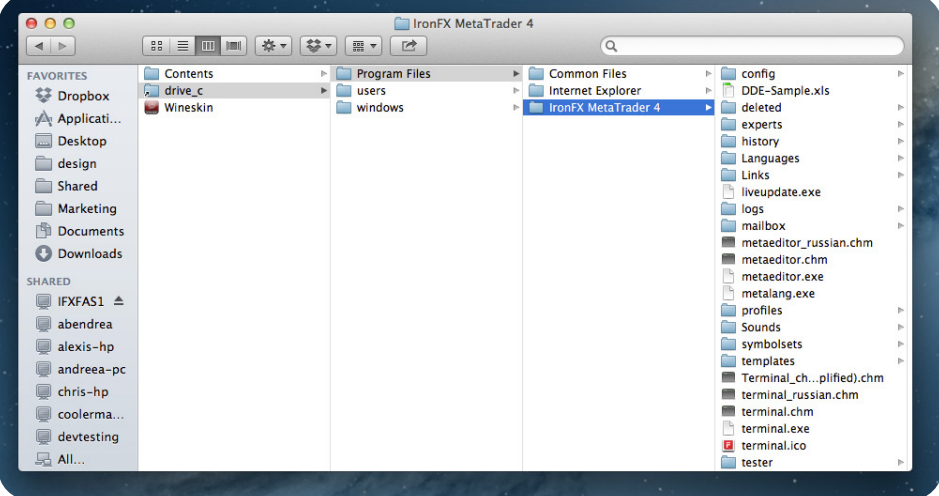

- The same way you do it in Windows insert the indicator, EA or other script. Step 3:
- Step 4: Start your Meta Trader and enjoy new scripts.